## *Displaying Core Image Data*

In this example we are going add a Core Image Data track.

1. Click on **Add a Track**, then choose the **Core Image Data** track type.

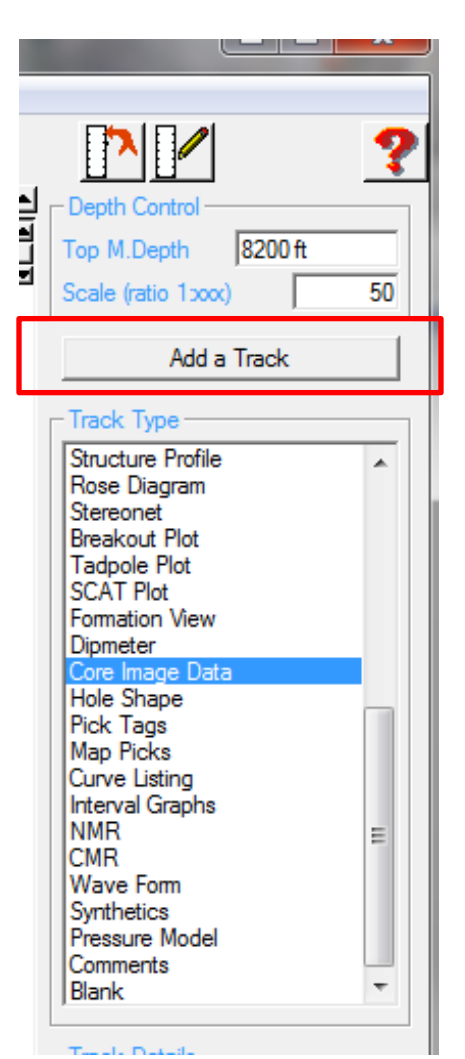

2. Click the **Track Configuration** button.

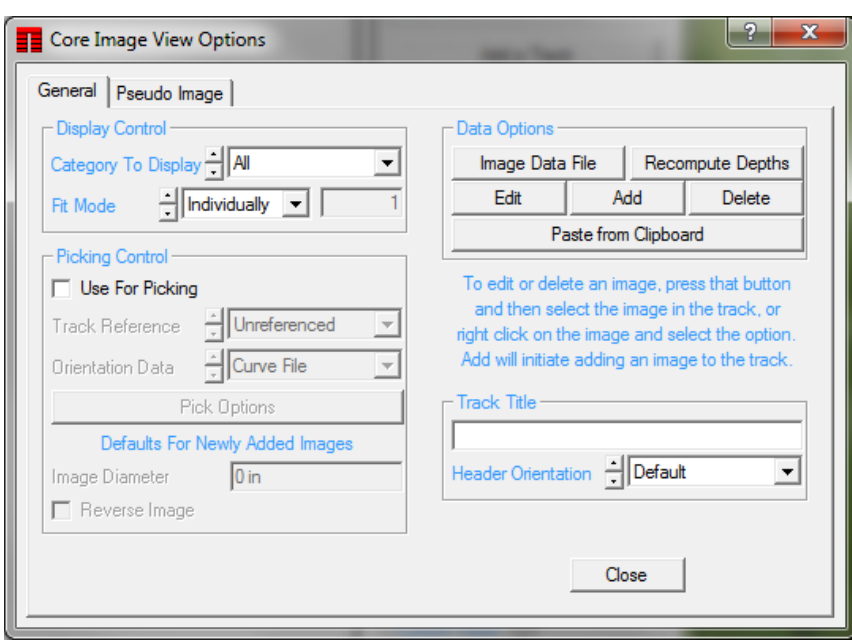

3. Set the **Category to Display** toggle to read **1**. (or whatever category you are using for core data images).

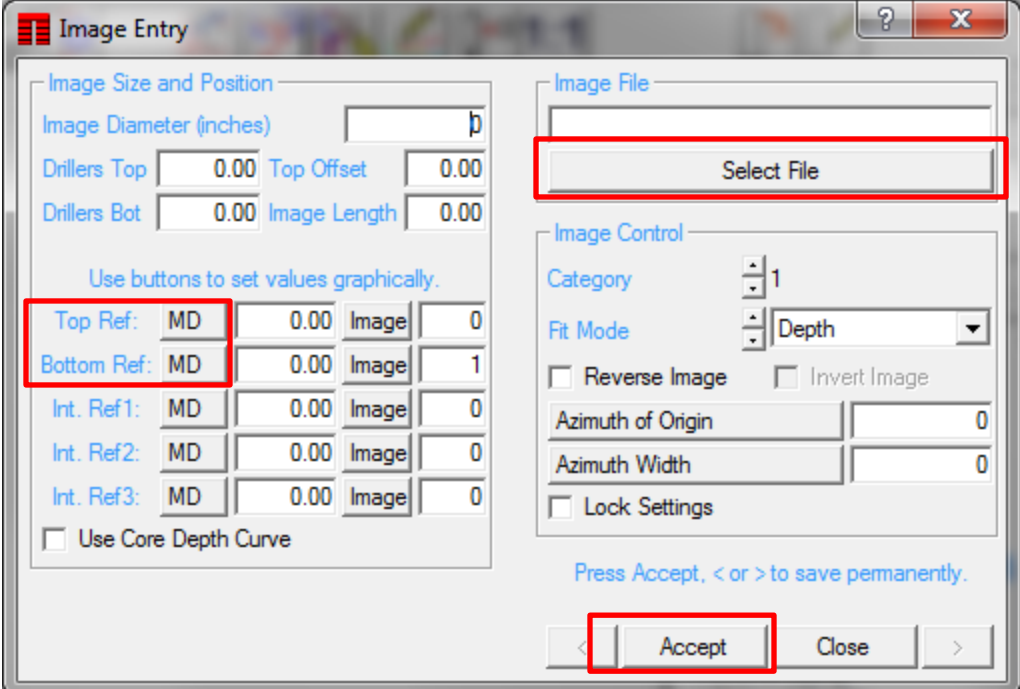

4. Click the **Add** button. The **Core Image Entry** window appears (see below).

- 5. Click the **Select File** button. Choose your core image file. This must be in TIFF, JPG, BMP, or EMF format.
- 6. We now have to define the information to be used to locate the image correctly in the track. Set the **Top Ref** value to the top depth (in MD) of your core image. Either type it in the box provided, or press the **Top Ref MD** button and then click on the desired depth in the track. Depending on the Fit Mode setting, the image should appear.
- 8. It is probably not looking the way you want at the moment, so now set the **Bottom Ref MD**  value in a similar manner as we did for the Top Ref MQ.
- 9. You can also left click on the image and move it up and down.
- 10. Under the Image Control section, set the **Category** toggle to 1 (or whatever category you want to use for core images – just be consistent).
- 11. Set the **Fit Mode** toggle to the desired option. For example **Depth**. This will fit the core photograph in to the defined space and re-scale it as the vertical and/or horizontal scale of the display is changed.
- 12. If you want to pick features from the image set the correct I**mage Diameter** value (it must be in inches).
- 13. Set the **Azimuth of Origin** value appropriately (see discussion below).
- 14. Click the **Accept** button at the base of the panel.

7.

Core Image Data

15. Click the **Close** button.

## **Azimuth of Origin and Azimuth Width of each image**

The **Azimuth of origin** box allows you to rotate the core picture in the borehole to align it with image data (if you have any). Once this is done and you connect the image data orientation information to the core picture, we can compute absolute (true) pick dip and azimuth from the dips and azimuths picked on the core picture (which is relative to the borehole). You should connect the orientation data before making any picks. If you choose curves, you are saying that you want to use orientation data in the normal curve channels. It will look for curves named DEV, SDEV or DEVI; DAZ or HAZI; RB; and P1AZ or AZ. It will use these data just like image orientation data. This does imply that you must have a way of knowing the exact alignment of the core when it was photographed. If you do not, and If the holes are straight, the dips will be correct but the azimuth will be uncertain.

The **Azimuth Width** setting allows you to display only a part of the image. Normally this is set to zero and the entire photographic image is displayed. But if you have an extraneous part on the image to the right of the core you can effectively clip this off by setting the **Azimuth Width** setting. The easiest way to set this is to press the **Azimuth Width** button, move the cursor into the track and position the vertical line that appears at the point where the core stops. Click the mouse and it sets the azimuth width setting and fits the remaining part of the core image photo to the track width. This is normally not needed and zero should be the default.

## **What is the Track Reference toggle for?**

If you are intending to use the images for picking features then you should first make sure the **Use for Picking** checkbox is checked. If it is, then you need to set the following. If not then you can ignore it.

The **Track Reference** toggle is the same as for image data. It displays the core image in that reference. It is saying what position the zero point (the left edge of the image) identifies. When aligning the core image with image data, be sure both tracks are on the same track reference. It is probably easiest to use the **Unreferenced** setting. This keeps the image data tracks vertical.

## **Core Magnifier Capability**

If you right click on the Core Image track you can select the Magnifier option. This will pop a separate window showing the core image at its full resolution. By moving the cursor on the Core Image Track, the magnifier window will allow you to look at the core at that cursor depth at its full resolution. For example…

You can also use the mouse 'wheel' if you have one to zoom the core image in and out (up to maximum resolution of image).

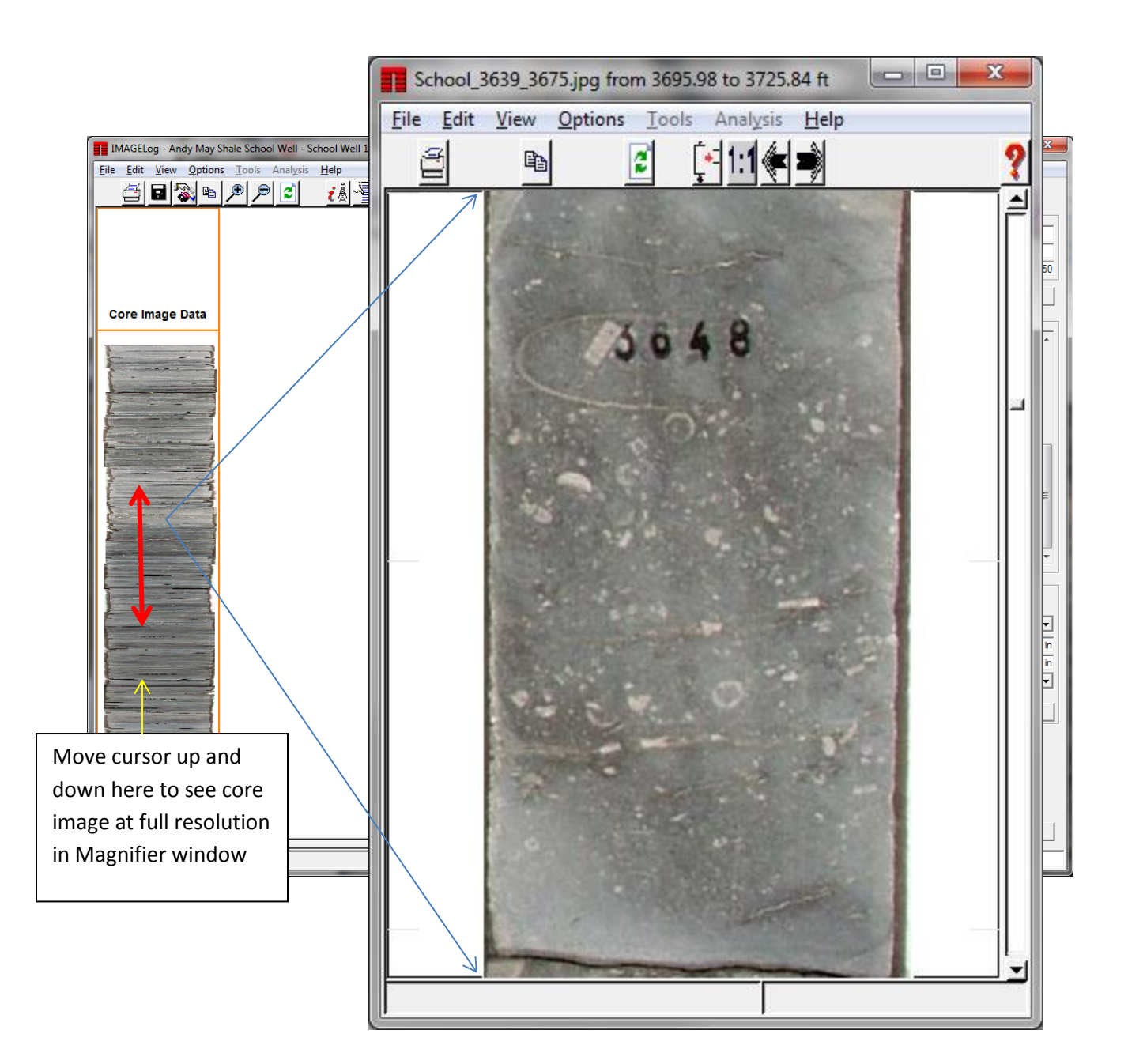